# **Progetto SEI - Sostegno all'export dell'Italia**

### **Progetto SEI - Sostegno all'export dell'Italia**

La Camera di Commercio Riviere di Liguria con il programma SEI – "Sostegno all'Export dell'Italia" di Unioncamere intende sostenere l'impegno del sistema camerale nella realizzazione di iniziative orientate alla crescita delle imprese esportatrici.

L'obiettivo che si intende perseguire con il programma è duplice:

- **Favorire** l'avvio sui mercati esteri delle aziende che oggi non esportano pur avendone qualità, organizzazione e (parte degli) strumenti;
- **Rafforzare** la presenza delle aziende che operano sui mercati esteri solo in maniera occasionale o limitata, contribuendo così all'incremento e al consolidamento delle relative quote di export.

**Per le aziende aderenti, il Programma SEI la Camera di Commercio offre servizi di informazione, formazione e assistenza all'estero per promuovere e rafforzare l'export italiano.**

- **Profilazione** sul sito [www.sostegnoexport.it](http://www.sostegnoexport.it/) link esterno
- [Export check-up](/IT/Page/t02/view_html?idp=2223) per identificare i bisogni e le necessità delle aziende

· **Orientamento ai mercati esteri** per identificare il mercato a più alta potenzialità per il prodotto dell'azienda

- Percorsi formativi (Training on the Road, webinar, corsi di formazione, etc.)
- · **Sviluppo di Piani Export** per definire la strategia di ingresso nel mercato target
- · **Percorsi e iniziative di accompagnamento all'estero**
- **Servizio di web-mentoring** (Progetto Stay Export)

Da quest'anno, le imprese registrate sul portale potranno avere accesso all'area riservata con informazioni e contenuti sul Progetto, sulle iniziative in corso e con la possibilità di visualizzare schede paese aggiornate.

### **Come Iscriversi:**

· **profilarsi sul sito** [https://www.sostegnoexport.it](https://www.sostegnoexport.it/) (link esterno) cliccando su "Sei un'impresa interessata all'estero?" ( inserire la password: **progettosei** )

l'impresa riceverà successivamente una mail con le istruzioni per generare le proprie credenziali per accedere all'area riservata

· accedere a "Area Riservata Imprese" in home page sul sito [https://www.sostegnoexport.it](https://www.sostegnoexport.it/) (link esterno) inserendo la propria mail (username) e la password generata dall'azienda (v. punto precedente)

Iscriviti alla newsletter [INTERNAZIONALIZZAZIONE](https://www.rivlig.camcom.gov.it/iscrizione-newsletter) per essere sempre informato

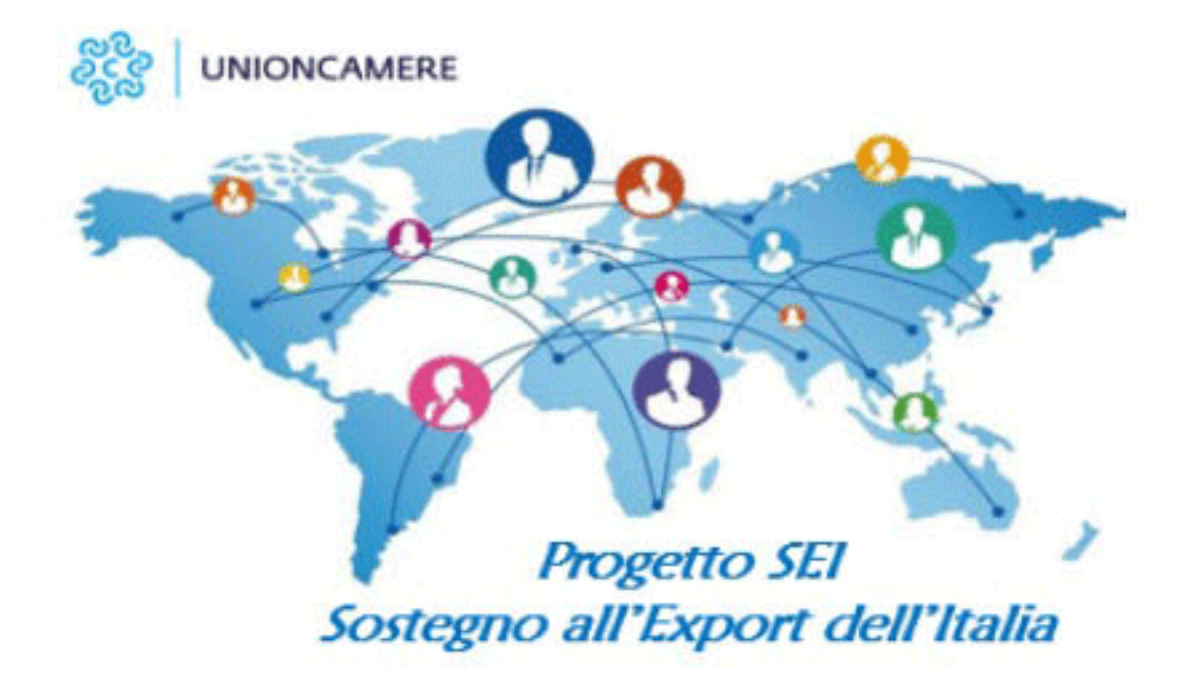

## [Ufficio Internazionalizzazione e Sviluppo sostenibile](/contatti/ufficio-internazionalizzazione-e-sviluppo-sostenibile)

**Telefono** 

0183 - 793253-250 019 8314 - 218 0187-728 - 254

Email

giancarlo.lavagetto@rivlig.camcom.it

Stampa in PDF

### [PDF](https://rivlig.camcom.gov.it/print/pdf/node/1574)

Ultima modifica

Ven 15 Mar, 2024

Condividi

Reti Sociali

Quanto ti è stata utile questa pagina?

Average: 4 (3 votes) Select rating erage: 4 (3 vote

Aliquota Give it 4/5 iquuta